## **OTDR Manuál**

Komshine

1

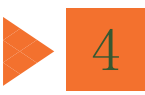

#### **Sledování**

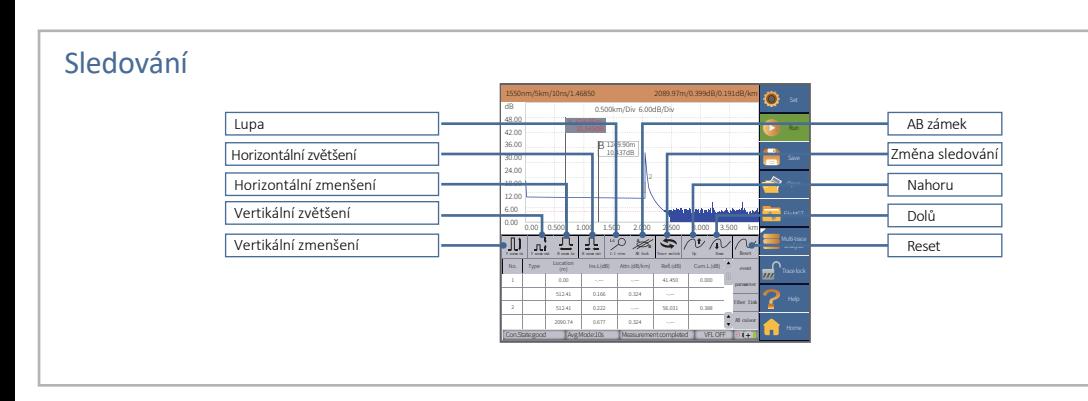

## **Poznejte ikony událostí**

Následující ikony označují typy událostí, které se mohou objevit ve výsledcích testu.

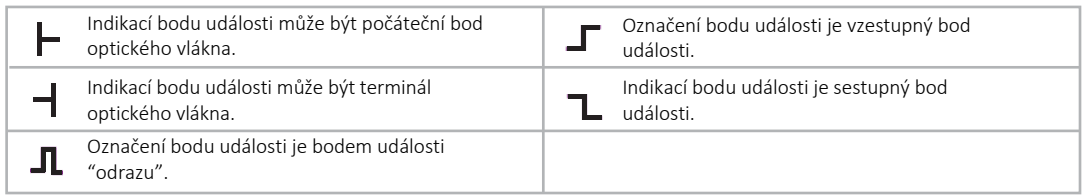

## **Kontaktní adresa**

# KomShine Technologies Limited

Website: www.KomShine.com

Email: Info@komshine.com

Tel: +86 25 66047688

Add: 2F Bldg. D Qinheng Tech. Pk. Nanjing,

JS, 210001, China

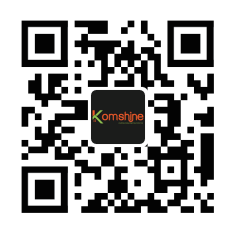

## Režim průměrování

V režimu průměrování přístroj provede sérii měření podle vzdálenosti, šířky impulzu a<br>časového rozpětí a poté výsledky zprůměruje na obrazovce.

**Nastavení parametrů**

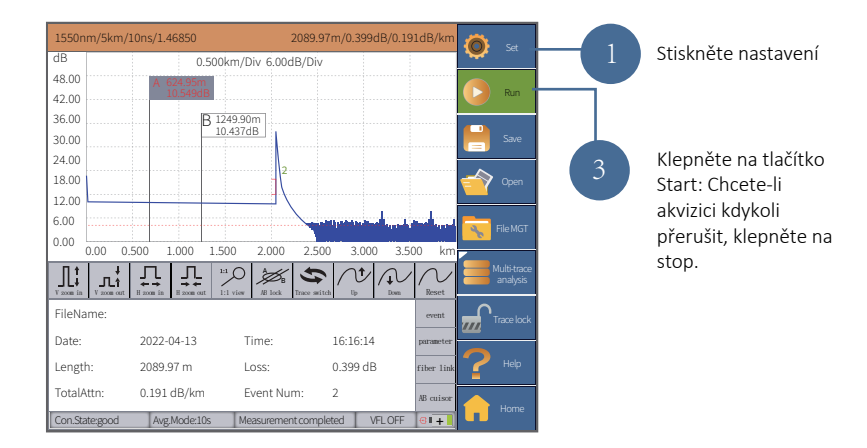

Podle délky testovaného vlákna zvolte větší rozsah, než je tato délka.

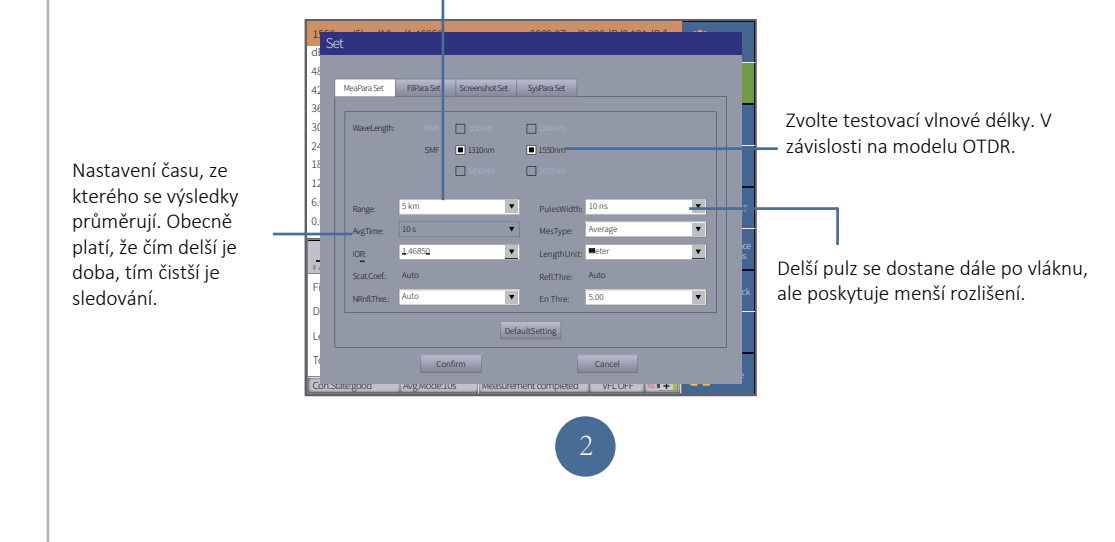

## **OTDR Manuál**

Komshine

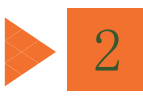

#### **žim měření**

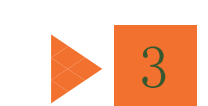

## **Manuální analýza výsledků**

#### žim automatického testování

Automaticky dokáže vyhodnotit nejvhodnější nastavení pro sběr dat na základě aktuálně připojeného<br>vlákna k OTDR a pomůže vám tak rychle nastavit parametry.

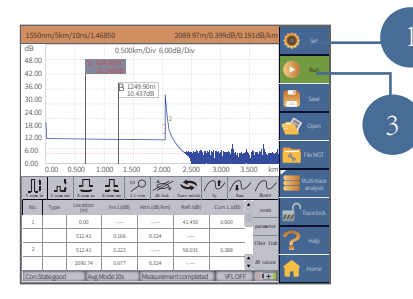

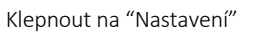

Klepněte na tlačítko Start: Chcete-li měření kdykoli přerušit, klepněte na stop.

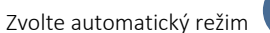

#### Poznámka:

Při použití režimu "Auto", není k and Distance". "Measurement du vybírají podle požadavků.

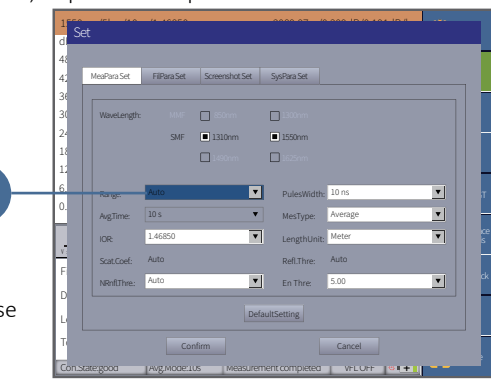

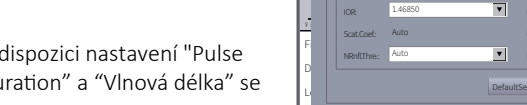

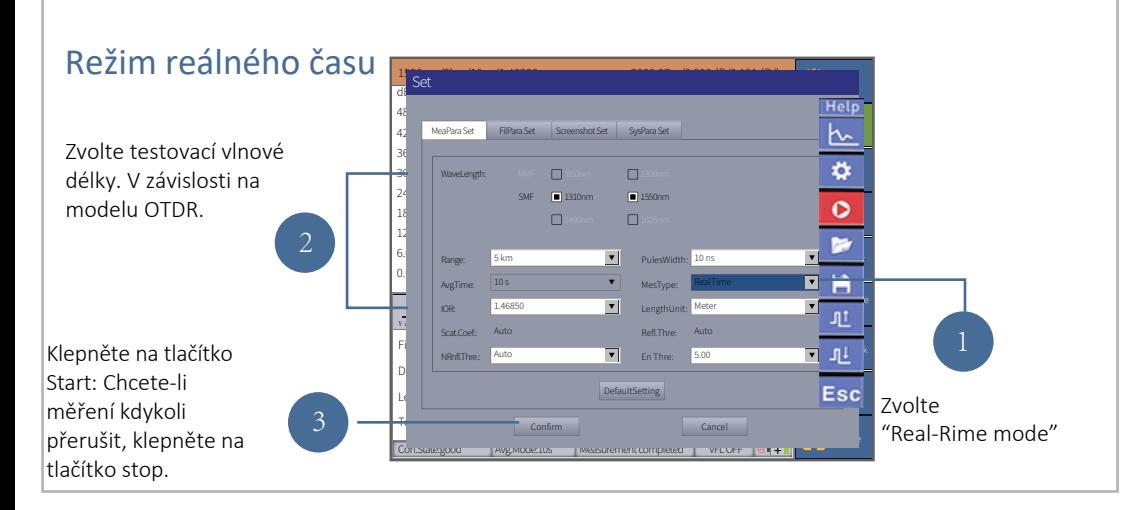

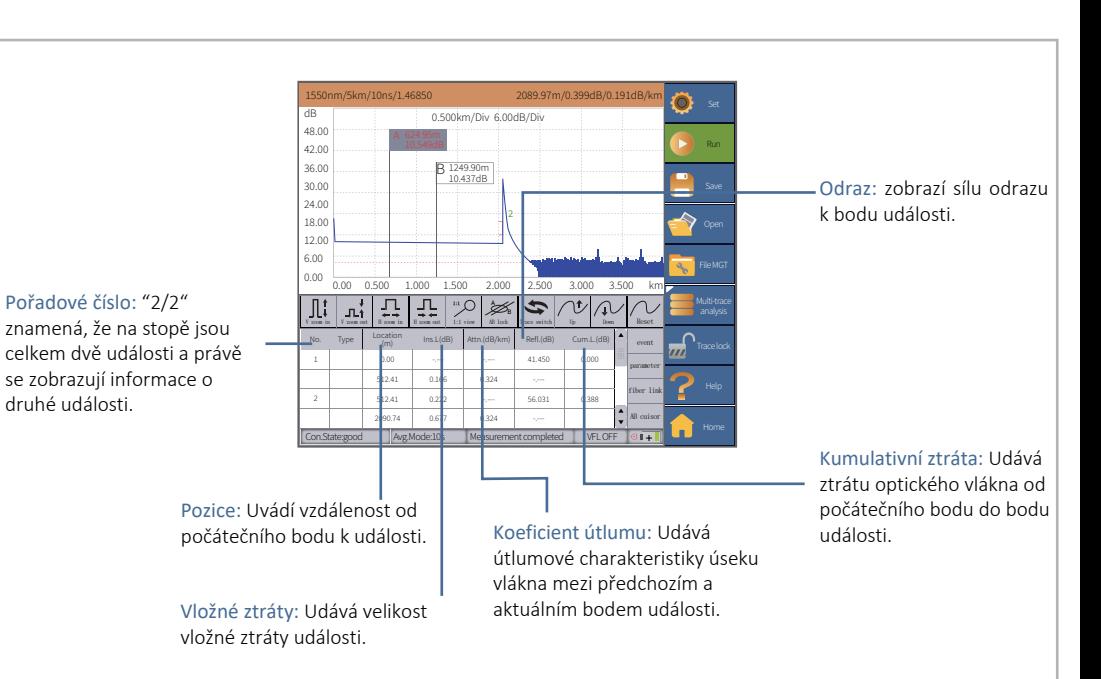

# Uložení výsledku konstantine v Nahrání dat

dokončení testu

Uložte výsledek: Stáhněte si výsledek po v vedení v hladini výsledky testů do počítače prostřednictvím USB disku nebo SD karty a použijte analytický software pro provoz a zpracování.

#### Informace o optické trase

Informace o optickém vláknovém spoji zahrnují útlum, délku a ztráty testované optické trasy.

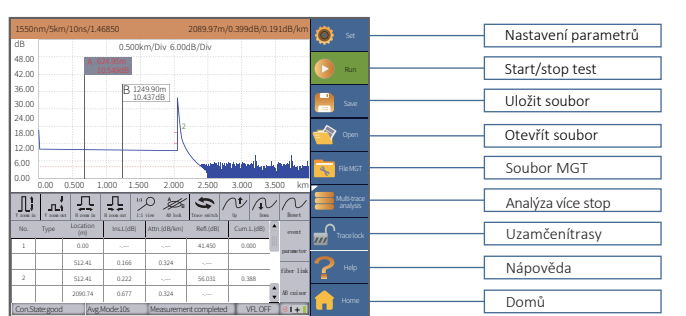